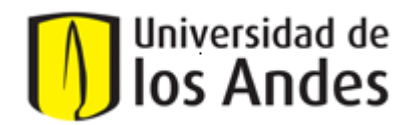

### **VICERRECTORIA ADMINISTRATIVA Y FINANCIERA DIRECCIÓN ADMINISTRATIVA INSTRUCTIVO FORMULARIO WEB – MATRÍCULAS ASUMIDAS**

### **CONSIDERACIONES**

- El Servicio de facturación y sus procesos están alineados con los requerimientos de la DIAN, al igual que el modelo de factura el cual cumple con las exigencias de Ley.
- Una de las opciones para realizar el pago de matrículas, es la **Matricula Asumida por una empresa**. Empresas que financian o patrocinan la matrícula de un estudiante de cualquier programa.
- Cada empresa tiene un proceso diferente, por lo tanto, nos ceñimos a sus requisitos para finalmente garantizar el pago de la misma. Por lo anterior, es muy importante contar con toda la información oficial para el envío de facturación electrónica, definido por cada empresa y que está alineado con las normas dispuestas por la DIAN para Facturación Electrónica.
- Para gestionar la solicitud de **Matriculas Asumidas** se cuenta con el Formulario Web "Solicitud de Factura por Matrícula Asumida" el cual debe ser diligenciado por el estudiante y será el insumo para elaborar la factura y de la misma manera para su asignación contable y tributaría. Por lo anterior, el diligenciamiento del formulario de forma veraz y completa será el éxito del proceso, logrando finalmente la aceptación y el pago de la factura. El formulario es el único canal por donde se gestionan dichas solicitudes.
- Esta solicitud con sus respectivos soportes debe hacerla por lo menos 5 días hábiles antes de la primera fecha de vencimiento de la matrícula.
- La fecha de cierre que establecen las empresas para recepción de facturas es determinante para evitar rechazos e inconvenientes, por lo tanto, es importante validarla con la entidad para la emisión de la factura.
- Para cada periodo académico, el proceso de solicitud de Matrícula Asumida es el mismo.

**NOTA IMPORTANTE:** Para solicitar factura a nombre de una empresa **NO** puede haberse realizado el pago del recibo de matrícula con recursos propios por medio de la página de matrículas, de lo contrario no será posible tramitarla.

## **La solicitud de Matricula Asumida pueden ser de dos tipos:**

## **Si la matrícula es asumida 100% por la empresa**

Se generará una (1) factura y el proceso será el siguiente:

- El estudiante debe diligenciar el formulario WEB de matrícula asumida.
- Adjuntar la información y documentos requeridos:
	- o Carta de compromiso no mayor a 30 días a nombre de la universidad: elaborada con fecha actual y en donde se especifique el valor exacto del semestre en curso que la empresa asume de la matrícula del estudiante (no el valor total del programa). Debe generarse en formato PDF con los datos del estudiante y debidamente firmada por la persona que autoriza la generación de la factura a nombre de la empresa, dirección, teléfono, datos de la persona de contacto y el correo Institucional para el envío de la factura electrónica.
	- o RUT de la empresa
	- o Recibo de matrícula con las fechas vigentes para el periodo en curso.

Para descargar el recibo de matrícula, debe realizar lo siguiente: Se descarga desde la página de matrículas [Matrículas | Uniandes,](https://nam10.safelinks.protection.outlook.com/?url=https%3A%2F%2Fmatriculas.uniandes.edu.co%2F&data=05%7C01%7Cfacturacion%40uniandes.edu.co%7Cb028e5ce464f49dcce5208dbe6dac118%7Cfabd047cff48492a8bbb8f98b9fb9cca%7C0%7C0%7C638357599439439716%7CUnknown%7CTWFpbGZsb3d8eyJWIjoiMC4wLjAwMDAiLCJQIjoiV2luMzIiLCJBTiI6Ik1haWwiLCJXVCI6Mn0%3D%7C3000%7C%7C%7C&sdata=KaWWHLfW8Tjlg5%2F3cspAdVnRHBjSzDu3OjLd0JfwYSM%3D&reserved=0) ingresa con usuario y contraseña, actualiza datos, da clic en pago de matrícula, selecciona el periodo académico correspondiente y le da clic en imprimir recibo. Si tiene inconvenientes con la descarga del recibo, debe enviar un caso por el siguiente enlace para solución de la noveda[d Formulario SFE | Uniandes.](https://matriculas.uniandes.edu.co/formulario)

- o Reserva presupuestal, la cual aplica únicamente para entidades públicas
- $\circ$  Si la empresa tiene como requisito orden de compra o cualquier otro documento para la aceptación de la factura, se deben solicitar esos documentos y adjuntarlos en la solicitud para evitar que la factura sea rechazada.
- La universidad generará la factura a nombre de la empresa y será enviada a los correos indicados en la solicitud; por favor tener presente que la empresa deberá pagar la factura únicamente cuando la reciban por medio de transferencia a la cuenta que se indica en la parte inferior de la factura o en los bancos autorizados. Es importante tener en cuenta que la factura es generada con fecha de pago a 8 días o según la condición de pago que maneje la empresa.

# **Si la matricula no es asumida en un 100% por la empresa (un porcentaje será cubierto por la empresa y otro porcentaje será cubierto por el estudiante)**

Se generarán dos (2) facturas y el proceso será el siguiente:

- El estudiante debe diligenciar el formulario WEB de matrícula asumida.
- Adjuntar la información y documentos requeridos:
	- o Carta de compromiso no mayor a 30 días a nombre de la universidad: elaborada con fecha actual y en donde se especifique el valor exacto del semestre en curso que la empresa asume de la matrícula del estudiante (no el valor total del

programa). Debe generarse en formato PDF con los datos del estudiante y debidamente firmada por la persona que autoriza la generación de la factura a nombre de la empresa, dirección, teléfono, datos de la persona de contacto y el correo Institucional para el envío de la factura electrónica.

- o RUT de la empresa
- o Recibo de matrícula con las fechas vigentes para el periodo en curso.

Para descargar el recibo de matrícula, debe realizar lo siguiente:

Se descarga desde la página de matrículas [Matrículas | Uniandes,](https://nam10.safelinks.protection.outlook.com/?url=https%3A%2F%2Fmatriculas.uniandes.edu.co%2F&data=05%7C01%7Cfacturacion%40uniandes.edu.co%7Cb028e5ce464f49dcce5208dbe6dac118%7Cfabd047cff48492a8bbb8f98b9fb9cca%7C0%7C0%7C638357599439439716%7CUnknown%7CTWFpbGZsb3d8eyJWIjoiMC4wLjAwMDAiLCJQIjoiV2luMzIiLCJBTiI6Ik1haWwiLCJXVCI6Mn0%3D%7C3000%7C%7C%7C&sdata=KaWWHLfW8Tjlg5%2F3cspAdVnRHBjSzDu3OjLd0JfwYSM%3D&reserved=0) ingresa con usuario y contraseña, actualiza datos, da clic en pago de matrícula, selecciona el periodo académico correspondiente y le da clic en imprimir recibo. Si tiene inconvenientes con la descarga del recibo, debe enviar un caso por el siguiente enlace para solución de la noveda[d Formulario SFE | Uniandes.](https://matriculas.uniandes.edu.co/formulario)

- o Reserva presupuestal, la cual aplica únicamente para entidades públicas
- $\circ$  Si la empresa tiene como requisito orden de compra o cualquier otro documento para la aceptación de la factura, se deben solicitar esos documentos y adjuntarlos en la solicitud para evitar que la factura sea rechazada.
- La Universidad generará un enlace de pago el cual será enviado en un correo asociado al caso creado de acuerdo a la solicitud para que el estudiante ejecute el pago, dicho pago corresponde a la parte que cubrirá con sus recursos propios.
- El estudiante realizará el pago de acuerdo a las indicaciones y debe enviar el soporte a la Universidad, respondiendo sobre el correo con el que recibió el enlace.
- Una vez ejecutado el pago y recibido el soporte remitido por el estudiante, la Universidad generará las dos facturas:
- Una factura a nombre del estudiante para formalizar el pago realizado.
- Una factura a nombre de la empresa que asumirá parte de la matrícula para que la empresa gestione el pago por medio de transferencia electrónica o en los bancos autorizados. Es importante tener en cuenta que la factura es generada con fecha de pago a 8 días o según la condición de pago que maneje la empresa.
- Dichas facturas serás enviadas a los correos que corresponda y que hayan sido indicados en la solicitud.

**NOTA IMPORTANTE:** Es importante tener presente que si el estudiante no realiza el pago de la parte que le corresponde, no será posible generar la factura de la empresa y no se podrá culminar el proceso de forma exitosa.

**Recuerde que cualquier inquietud o comentario podrá dirigirla al equipo de facturación al correo [facturacion@uniandes.edu.co](mailto:facturacion@uniandes.edu.co)**

### **FORMULARIO WEB MATRICULA ASUMIDA**

A continuación, encontrará la descripción de cada uno de los campos del formulario con su respectivo detalle e información correspondiente.

En el formulario encontrará textos de apoyo en cada campo, para guiarle como diligenciarlo

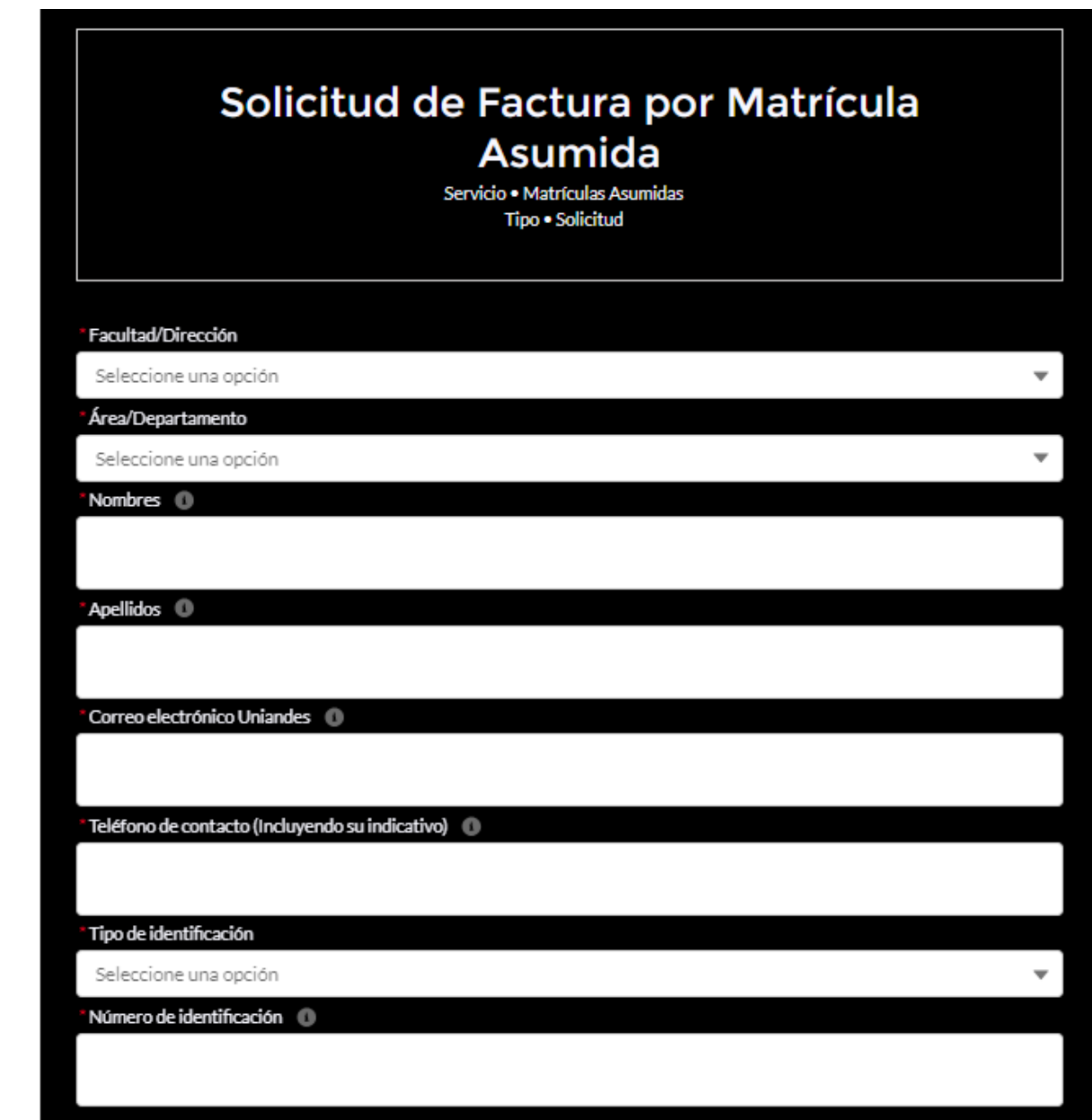

1. Facultad / Dirección: Corresponde a la facultad y/o dirección a la que pertenece el programa académico del estudiante.

2. Área /Departamento: Corresponde al área y/o departamento al que pertenece el programa académico del estudiante.

- 3. Nombres: Nombres del estudiante
- 4. Apellidos. Apellidos del estudiante
- 5. Correo electrónico Uniandes: correo electrónico del estudiante
- 6. Teléfono de contacto: número telefónico de contacto del estudiante
- 7. Tipo de identificación: tipo de documento de identificación del estudiante
- 8. Número de identificación: número del documento de identificación del estudiante

### I. Protección de Datos Personales

**9**

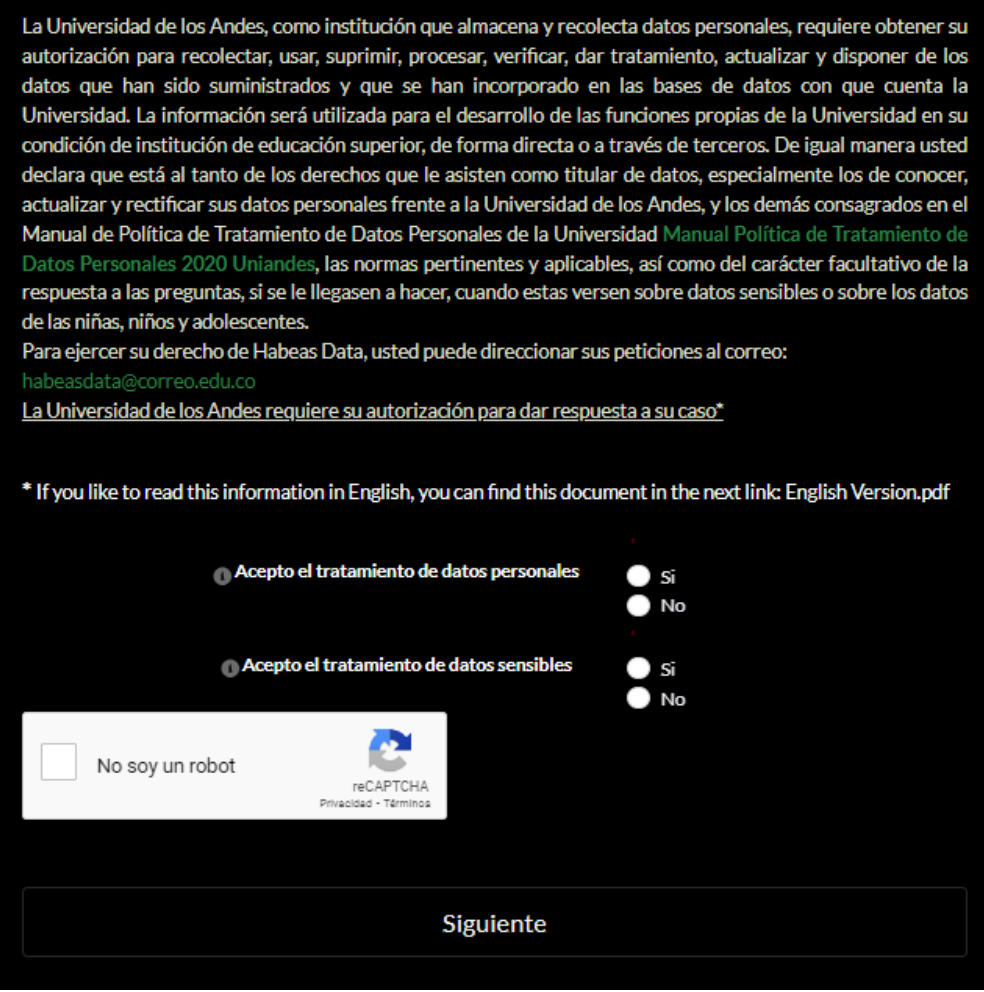

9. Manifestar la aceptación del tratamiento de datos personales una vez leído el texto correspondiente.

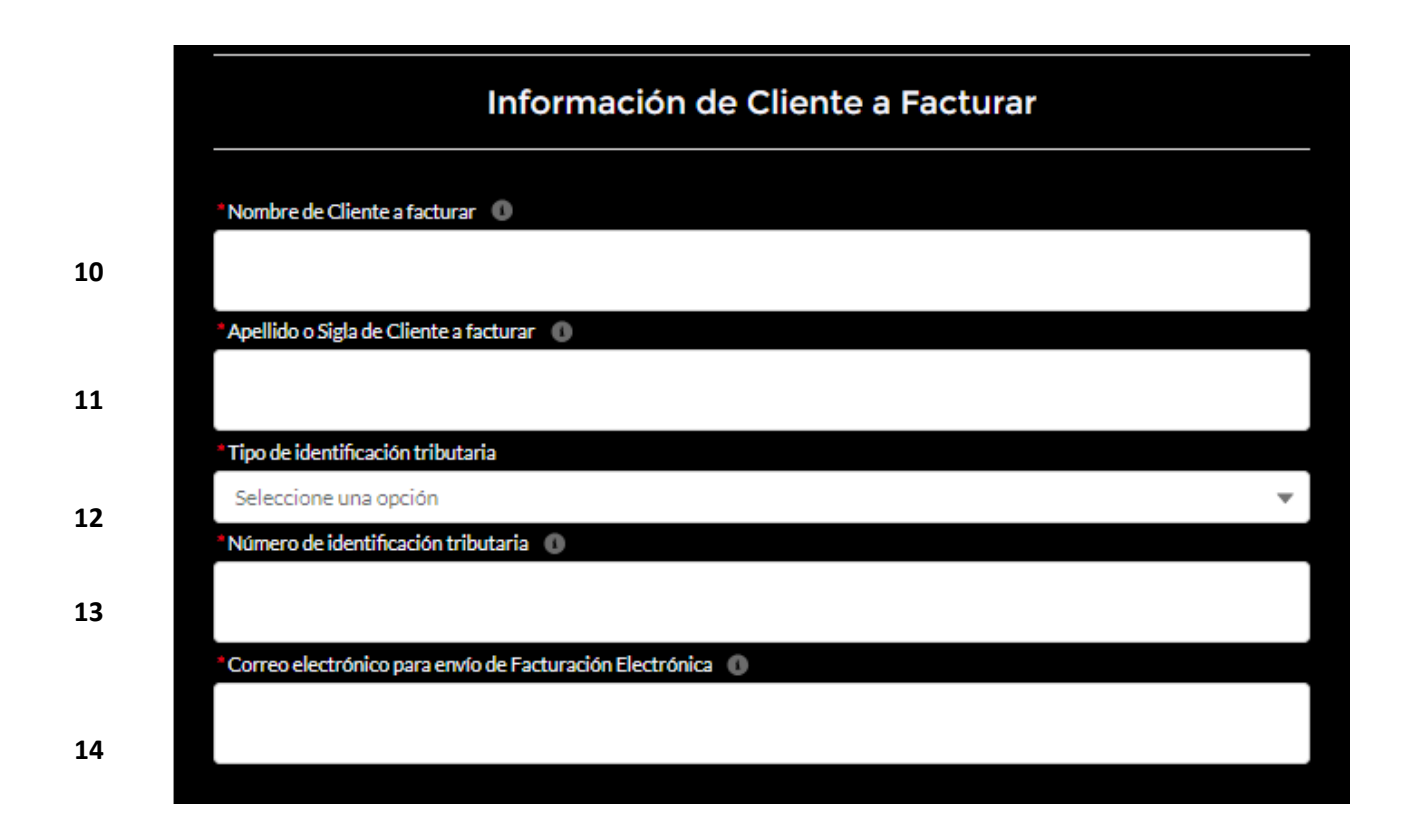

10. Nombre del cliente a facturar: Se debe indicar a nombre de quién se va a generar la factura ya sea persona natural o jurídica.

11.Apellido o Sigla de Cliente a facturar: para persona natural se debe indicar los apellidos y para la persona jurídica, la sigla.

12. Tipo de identificación tributaria: Se debe seleccionar el tipo de identificación de la persona natural o jurídica a nombre de quien se generará la factura, de acuerdo con la clasificación DIAN.

13. Número de identificación Tributaria: Indique el número de identificación de la persona natural o jurídica a nombre de quien se generará la factura.

14. Correo electrónico para envío de Facturación Electrónica: Se debe indicar el correo OFICIAL (inscrito en DIAN) el cual es el canal Institucional para garantizar la aceptación y pago de la factura. Esta información debe ser validada con la empresa para garantizar la aceptación de la factura.

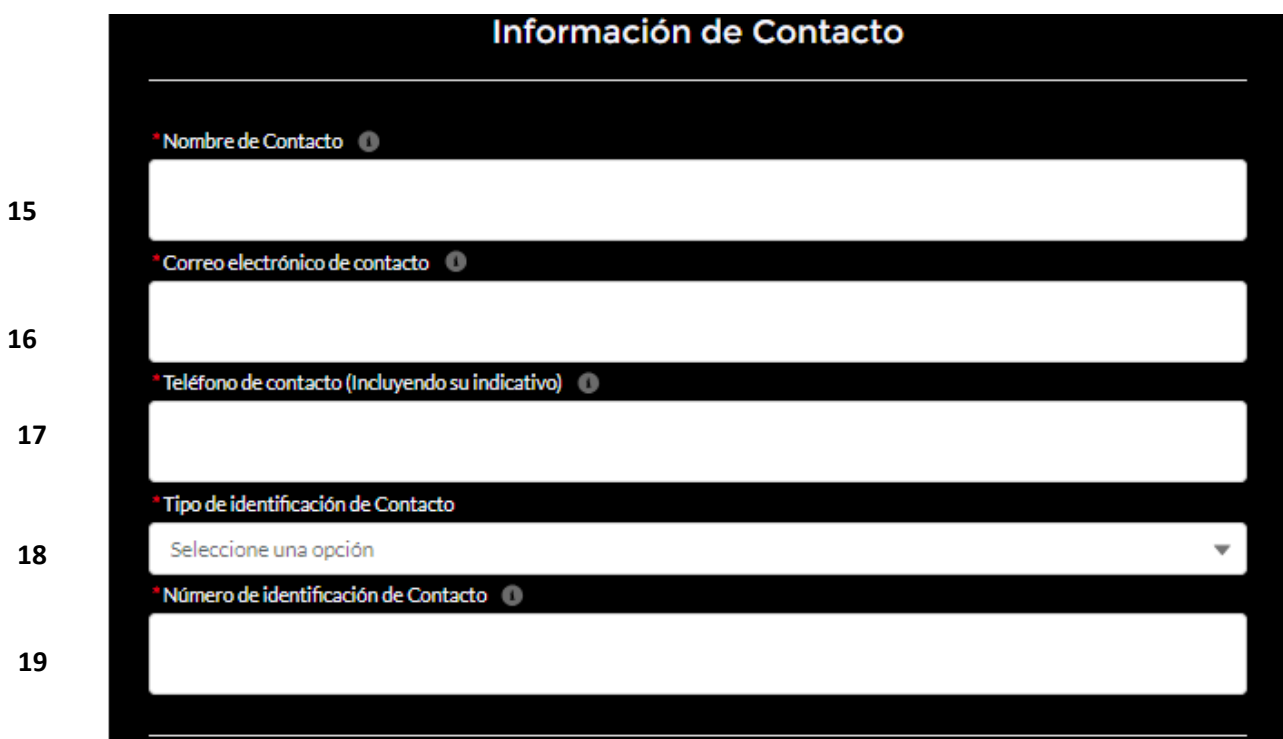

15. Nombre de Contacto: Corresponde al nombre de la persona de contacto de la entidad.

16. Correo electrónico de contacto: Corresponde al correo de la persona de contacto de la entidad.

17. Teléfono de contacto (Incluyendo su indicativo): Corresponde al número del contacto de la entidad.

18. Tipo de identificación de Contacto: Se debe seleccionar el tipo de identificación del contacto de la entidad.

19. Número de identificación de Contacto: Se debe indicar el número de identificación de la persona de contacto.

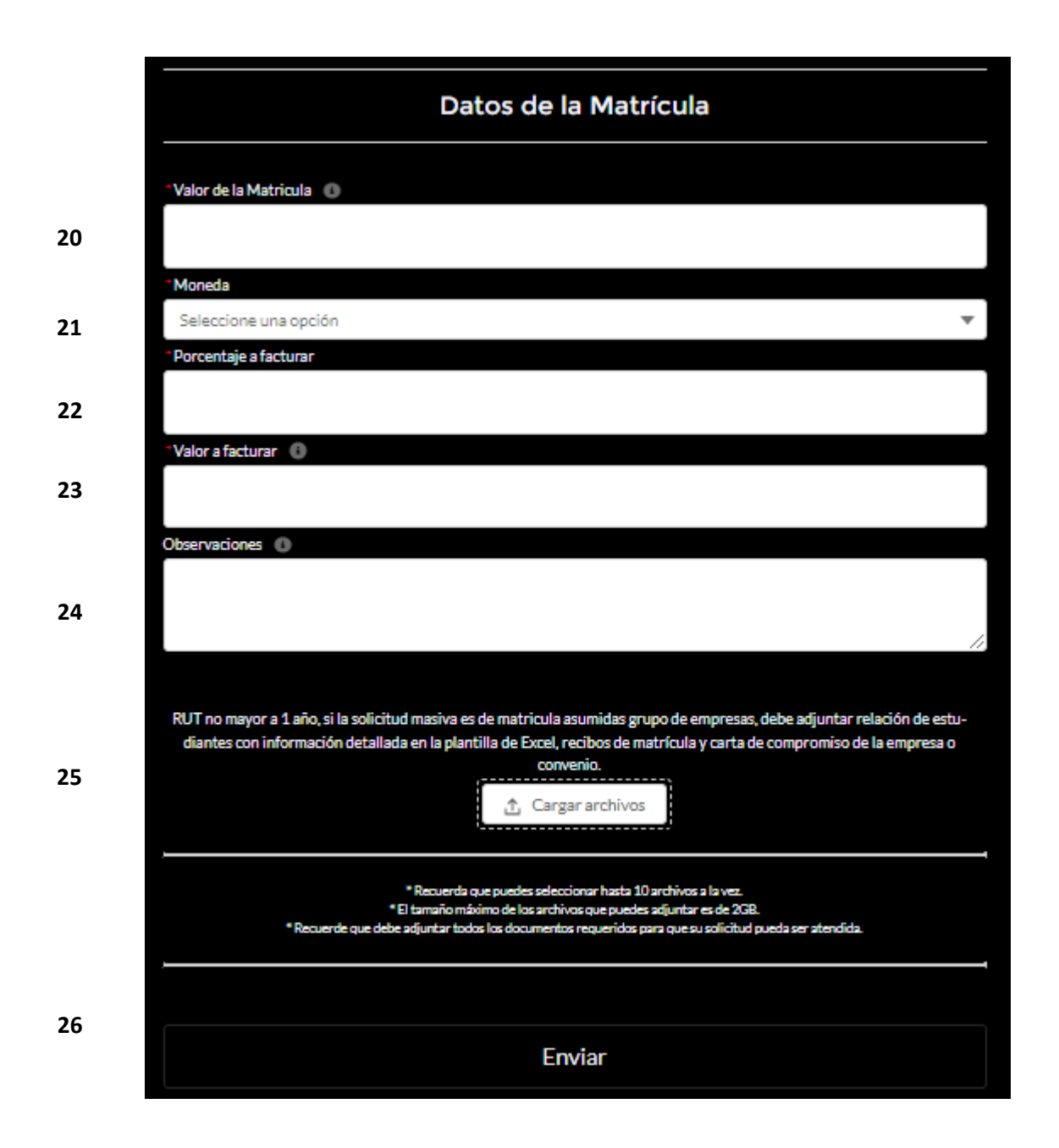

20. Valor de la matrícula: Se debe indicar el valor final de la orden de pago de matrícula. Si la moneda de la orden de pago de matrícula es diferente a pesos colombianos se debe utilizar el punto como separador de miles para que el formulario tome el valor correcto.

21. Moneda: Indicar el tipo de moneda a facturar, teniendo en cuenta las observaciones del punto anterior.

22. Porcentaje a facturar: Se debe indicar el porcentaje exacto del valor de la matrícula que se facturará a nombre de la empresa.

23. Valor a facturar: Se debe indicar el valor exacto que se facturará a nombre de la empresa.

24. Observaciones: La información aquí consignada no se visualiza en la factura y se utiliza únicamente para indicarnos detalles importantes que debemos tener en cuenta para garantizar la aceptación y pago de la factura, por ejemplo: Correos adicionales a donde se deba remitir la factura, documentos adjuntos, fechas de cierre de las entidades etc.

25. Cargar archivos: Espacio donde se deben cargar los documentos requeridos para facturar, se pueden seleccionar 10 a la vez y el tamaño máximo de todos en total es de 2 GB.

26. Una vez se selecciona el botón "Enviar", le será confirmado el número del caso con el cual podrá hacerle seguimiento.

### **MODELO FACTURA ELECTRONICA**

El siguiente es el modelo de factura que cumple con los requisitos exigidos por la DIAN cumpliendo con las condiciones para facturación electrónica.

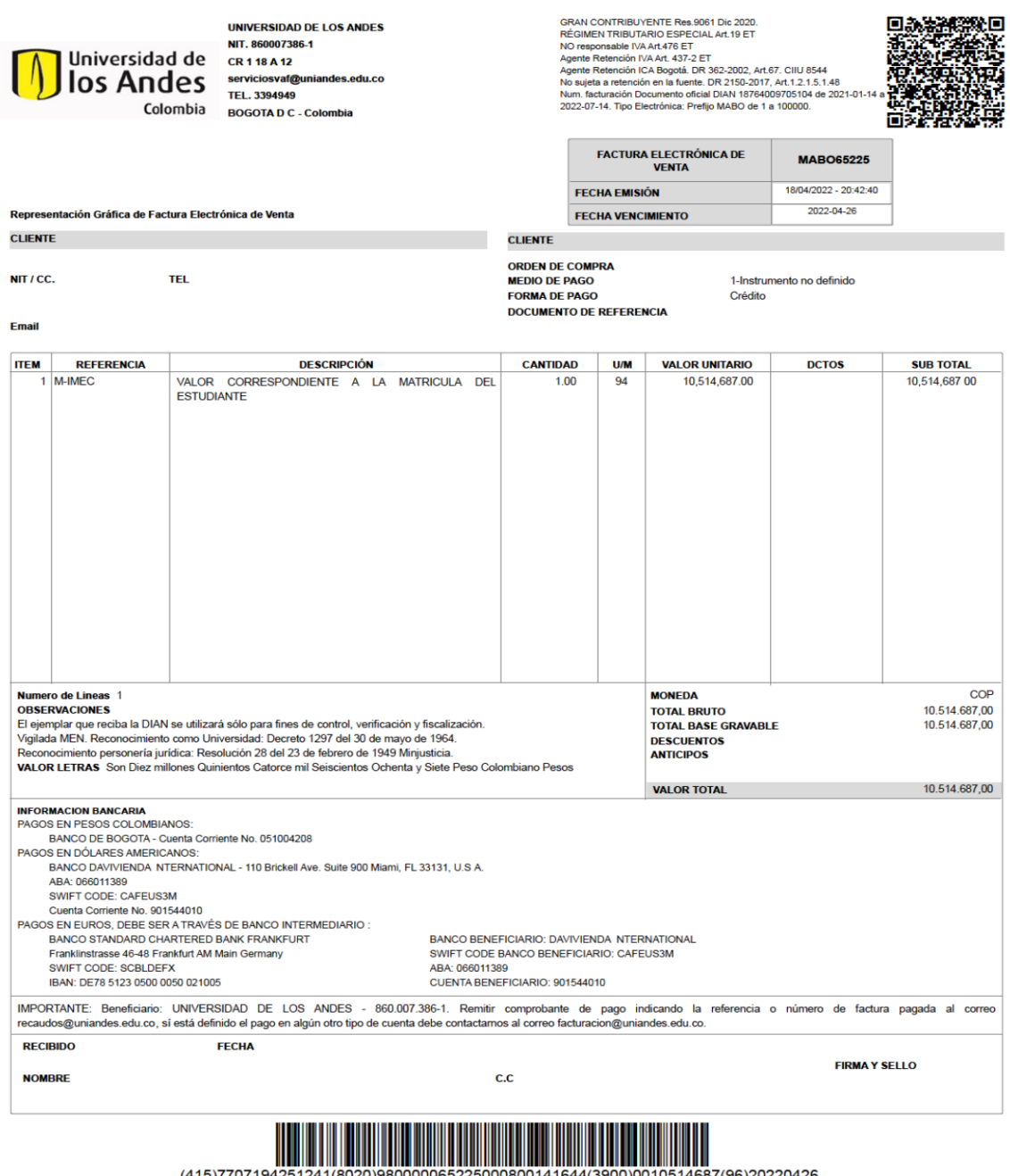

415)7707194251241(8020)980000065225000800141644(3900)0010514687(96)20220426)<br>СUFE 47a7acc1fd8ea475ed094558c3c837bb7a2017204cc8f444afafa70b86a8802d3cfa398c428e9fea453b472506f2e8d

entación grafica de la Factura Electrónica - Generado por Signature South Consulting Colombia S.A.S. NIT: 900508908 / Revise su Documento Electrónico en: www.gosocket.net Page 1 of 2